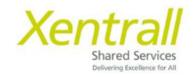

## **MyHR Staff Absence Import into Arbor MIS**

Once staff absences are entered into MyHR you can export and import into your Arbor MIS system. This will save duplication and hopefully prove more efficient for school staff.

Accessing MyHR Reports

- Go to 'My People'
- Select **Reports** from the left hand menu
- Reporting Services will open on a new tab
- For reports, click View, then Repository

|                                           |        |    | X Team Selector - MyHR × |          |                   |       |        |
|-------------------------------------------|--------|----|--------------------------|----------|-------------------|-------|--------|
| zellis View -                             |        | <  | >                        | C        | myview.xentrall.o | rg.uk | /webre |
|                                           |        | ze | allis                    | A        | View 🗸            |       |        |
| <ul> <li>Recently Viewed Items</li> </ul> |        | Н  | ome                      |          | Search Results    |       |        |
| Self Certified Absences Wigdet            | Report |    |                          | -        | Repository        |       |        |
| Leave Management Reports Launcher         | Report |    | ▼ F                      | Recentl  | Schedules         |       |        |
| Open Ended Absence Widget                 | Report |    | Self                     | Certifie | Messages          | et    | Report |

• Use the '+' to open the folder path DDA -> Dashboard Reports -> Additional Reports

|          |                              | zellis 🕈 View -        |
|----------|------------------------------|------------------------|
| ← → C    | myview.xentrall.org.uk/webre | © Folders              |
|          | View •                       | DDAA                   |
| zellis 🔒 | Repository                   | Dashboard Reports      |
| DDAA     | Run Edit O                   | and Additional Reports |
| Public   |                              | 😥 Public               |
|          | U Name                       |                        |

• From the list of reports, select DB1009 Arbor Absence Extract Report

| Repo | ository                                 |           |           |           |            |        |  |  |  |  |  |  |  |
|------|-----------------------------------------|-----------|-----------|-----------|------------|--------|--|--|--|--|--|--|--|
| Run  | Edit                                    | Open      | Сору      | Cut       | Paste      | Delete |  |  |  |  |  |  |  |
| 0    | Name                                    |           |           |           |            |        |  |  |  |  |  |  |  |
|      | DB1001 Basic Employee Details Report    |           |           |           |            |        |  |  |  |  |  |  |  |
|      | DB1002 Academy Absence Report           |           |           |           |            |        |  |  |  |  |  |  |  |
|      | DB1003 Academy headcount - Trust Report |           |           |           |            |        |  |  |  |  |  |  |  |
|      | DB1003a                                 | a Academ  | y headco  | unt - Scl | hool Repor | rt     |  |  |  |  |  |  |  |
|      | DB1004                                  | School Tu | urnover M | 1ain Pos  | t Report   |        |  |  |  |  |  |  |  |
|      | DB1005                                  | Projected | l End Dat | es Repo   | rt         |        |  |  |  |  |  |  |  |
|      | DB1006 Staff List                       |           |           |           |            |        |  |  |  |  |  |  |  |
|      | DB1007                                  | Parental  | Absence   | Report    |            |        |  |  |  |  |  |  |  |
|      |                                         | Personal  |           |           |            |        |  |  |  |  |  |  |  |
|      |                                         | Arbor Ab  |           |           |            |        |  |  |  |  |  |  |  |
|      |                                         |           |           |           | e Input) R |        |  |  |  |  |  |  |  |
|      | DB2002                                  | MyHR Pa   | yments (  | Manager   | Input) Re  | eport  |  |  |  |  |  |  |  |

• Click Input Controls to filter the data

| zetlis | ÷    | View +                                              | Create +                                                                                |                          |
|--------|------|-----------------------------------------------------|-----------------------------------------------------------------------------------------|--------------------------|
| DB1009 | Arbo | r Absenc                                            | Extract Report Data refreshed 2                                                         | 2023-03-21 at 16:45:56 🖸 |
| Back   | 8    | . B.                                                | へ か の 目                                                                                 |                          |
|        |      | In                                                  | out Controls                                                                            | 32.30   30.84            |
|        |      | 1(                                                  | LM Abs Hdr Start Date is on or before                                                   |                          |
|        |      | 2                                                   | 2023-03-20 11:38:46                                                                     |                          |
|        |      | î                                                   | LM Abs Hdr End Date is on or after                                                      |                          |
|        |      | 2                                                   | 2022-09-01 02:00:00                                                                     |                          |
|        |      |                                                     |                                                                                         |                          |
|        |      |                                                     | LM Abs Hdr Abs Type Code                                                                |                          |
|        |      |                                                     | LM Abs Hdr Abs Type Code<br>Available: 20                                               | Selected: 4              |
|        |      | 2                                                   |                                                                                         | Selected: 4              |
|        |      | r<br>r                                              | Available: 20 Search list [Null]                                                        |                          |
|        |      | n<br>n<br>n<br>n                                    | Available: 20 Search list [Null] 30CINF                                                 |                          |
|        |      | r<br>r<br>r                                         | Available: 20 Search list [Null]                                                        |                          |
|        |      | r<br>r<br>r<br>r<br>r                               | Available: 20<br>Search list<br>[Null]<br>30CINF<br>30CSCK                              |                          |
|        |      | 2<br>2<br>2<br>2<br>2<br>2<br>2<br>2<br>2<br>2<br>2 | Available: 20<br>Search list<br>[Null]<br>3OCINF<br>3OCSCK<br>CASSCK<br>DBPLV<br>DBUPLV |                          |
|        |      | r<br>r<br>r<br>r<br>r<br>r<br>r                     | Available: 20 Search list [Null] 30CINF 30CSCK CASSCK DBPLV DBUPLV DLUR                 |                          |
|        |      | r<br>r<br>r<br>r<br>r<br>r<br>r<br>r                | Available: 20<br>Search list<br>[Null]<br>3OCINF<br>3OCSCK<br>CASSCK<br>DBPLV<br>DBUPLV |                          |
|        |      |                                                     | Available: 20 Search list [Null] 30CINF 30CSCK CASSCK DBPLV DBUPLV DLHR DLHR DLVEP      |                          |
|        |      |                                                     | Available: 20 Search list [Null] 30CINF 30CSCK CASSCK DBPLV DBUPLV DLHR DLHR DLVEP      |                          |

- \* LM Abs Hdr Start Date is on or before enter the END of the period you are looking at
- \* LM Abs Hdr End Date is on or after enter the START of the period you are looking at.

e.g for absence history between 01/04/2022 – 30/09/2022 enter ...

| LM Abs Hdr Start Date is on or before |  |  |  |  |  |  |  |  |
|---------------------------------------|--|--|--|--|--|--|--|--|
| 2022-09-30 15:23:00                   |  |  |  |  |  |  |  |  |
|                                       |  |  |  |  |  |  |  |  |
| LM Abs Hdr End Date is on or after    |  |  |  |  |  |  |  |  |

- You do not need to change other options, only the date range.
- Click Apply, then OK to close the Input Controls Box.
- To download the Report into an Excel document, click the Export button

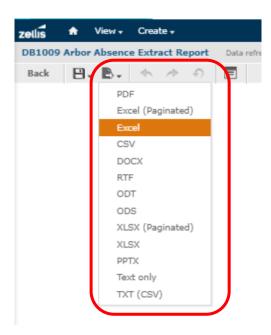

## Things to note:

The MyHR report includes Saturday & Sunday in the total days calculation, as we do not hold work patterns in the Payroll system. You can load the data into Arbor as is so that the 2 systems match or, you can re-calculate the total days based on the employee's working week. To help with this, we have included the absence start and end DAY in the last 2 columns of the MyHR report which should make it easier to see where weekends are included.

For help using MyHR Reports, please contact the Support Team at <u>myhr@xentrall.org.uk</u> or 01642 524567

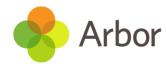

• Log into Arbor and download the staff absence import file via the School | Data | Import | Entity Import menu route.

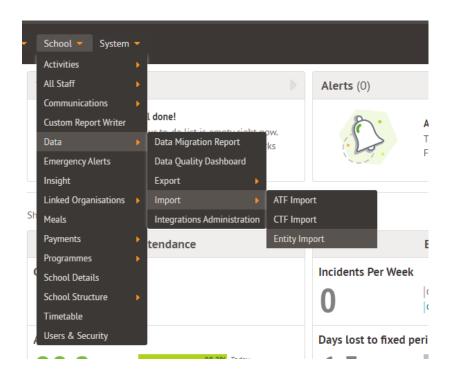

| Students 🔻 School 🔻 Syste                         | m <b>*</b>                                                    |                                           | Q Search                                                                 |
|---------------------------------------------------|---------------------------------------------------------------|-------------------------------------------|--------------------------------------------------------------------------|
| Welcome back<br>To continue your move to Arbor, p | lease select one of the entity importers listed below and fol | ow the instructions displayed to import y | your data. If you need any support, please visit our <u>Help Centre.</u> |
| Data Imports                                      |                                                               |                                           |                                                                          |
| Hide columns 🔻                                    |                                                               | Q Search this table                       | e 🛓 Download 🔻 🙋 🌣 🚱 🐰                                                   |
| mport number                                      | ▼ Template name                                               | - Description                             | ✓ Imported ✓                                                             |
| 1                                                 | Pay Scale Template                                            | Pay Scale                                 | 8                                                                        |
| 2                                                 | Pay Scale Spinal Point Template                               | Pay Scale                                 | 8                                                                        |
| 3                                                 | Staff Template                                                | Staff                                     | 8                                                                        |
| 4                                                 | Staff Absence Template                                        | Staff                                     | 8                                                                        |
| 5                                                 | Staff Check Template                                          | Staff                                     | 8                                                                        |
| 6                                                 | Staff Contract Template                                       | Staff                                     | 8                                                                        |
| Z                                                 | Staff Next Of Kin Template                                    | Staff                                     | 8                                                                        |
| 8                                                 | Staff Qualification Template                                  | Staff                                     | 8                                                                        |
|                                                   |                                                               |                                           |                                                                          |

| My Items 🔻 | Students 💌 School 👻 System 👻                                                                                                    | Q Search                                       |
|------------|----------------------------------------------------------------------------------------------------|------------------------------------------------|
|            | Staff Absence Template                                                                                                    |                                                |
| ate        | Start your move to Arbor<br>From this page you can begin your move to Arbor by generating a new Staff Absence Template and following the instructions shown in Step 2. If you need any                                                                                                    | rsupport, please visit our <u>Help Centre.</u> |
|            | Step 1: Download the Staff Absence Template                                                                                                    |                                                |
|            | Click the download button to the right to generate a new Staff Absence TempLate, and start the import of your data to Arbor                                                                                                    | Download                                       |
|            | Step 2: Complete the Staff Absence Template                                                                                                    |                                                |
|            | Each of the importers has been designed with a set of rules and validation. For support with completing the template for this importer, please see this Help cer<br>Rules and validation for Staff Absence Template                                                                                                    | ntre article: Entity Importer rules            |
|            | NI Number: mandatory     Start Date & Time: mandatory     Start Absence Category: must use drop down, mandatory     Sickness Category: must use drop down     Sickness Subcategory: must use drop down, mandatory                                                                                                    |                                                |
|            | Note:                                                                                                    |                                                |
|            | Must use drop down - there is a drop down menu in this cell, please use that to enter your data rather than copy and paste<br>Mandatory - this information must be entered before your data can be imported into Arbor<br>Must use numerical format - this cell asks for a date or time format to be entered - this must be in given in a format such as 01/01/2001 or 14:00, without letter | 5                                              |
|            | Step 3: Upload the Staff Absence Template                                                                                                    |                                                |
|            | Template* 😡                                                                                                    | Browse                                         |
|            | Import your completed Staff Absence Template using the upload button to the right. Note: Please ensure that you have saved the template in an XLS format as                                                                                                    |                                                |
|            |                                                                                                    | 🕑 Upload                                       |

• Open the downloaded excel file.

| AutoSave 💽 🗄 🤈           | ~ C+ 8 ~ =                   |             | Staff Absence Templa | ate (2).xlsx 💙  | P Search                                           |                                     |                                    |                    |                      | Cheryl Todd 🆓 🛛 🖽 |
|--------------------------|------------------------------|-------------|----------------------|-----------------|----------------------------------------------------|-------------------------------------|------------------------------------|--------------------|----------------------|-------------------|
| File Home Insert         | Draw Page Lay                | out Formula | is Data Review       | View Automate   | Help Acrobat                                       |                                     |                                    |                    |                      | 🖓 Comi            |
| Copy ~                   | Calibri ~ 1<br>B I U ~   ⊞ ~ |             | = = <b>=</b> ≫ - 8   |                 | neral ~ Condi<br>~ % <b>?</b> % .00 Condi<br>Forma | tional Format as<br>tting ~ Table ~ | Bad Good<br>Calculation Check Cell | insert Delete Form |                      |                   |
| Clipboard F <sub>2</sub> | Font                         | 5           | Alignment            | r <u>s</u>      | Number 5                                           | s                                   | tyles                              | Cells              | Editing              | Analysis Sensiti  |
| 251 • : ×                | √ <i>f</i> ×                 |             |                      |                 |                                                    |                                     |                                    |                    |                      |                   |
| A                        |                              |             |                      |                 |                                                    |                                     |                                    |                    |                      | K   L             |
| Legal First Name         | Legal Surname                | NI Number   | Start Date & Time    | End Date & Time | Actual Working Days                                | Actual Working Hours                | Staff Absence Category             | Sickness Category  | Sickness Subcategory | Narrative         |
|                          |                              |             |                      |                 |                                                    |                                     |                                    |                    |                      |                   |
|                          |                              |             |                      |                 |                                                    |                                     |                                    |                    |                      |                   |
| 1                        |                              |             |                      |                 |                                                    |                                     |                                    |                    |                      |                   |
|                          |                              |             |                      |                 |                                                    |                                     |                                    |                    |                      |                   |

• Paste in the data (do not take title row) from your MyHR export columns A to J only and check the data is aligned with the correct titles.

|                  |               | С         | D                 |                 |                     |                      |                                    |                                    |                      |           |
|------------------|---------------|-----------|-------------------|-----------------|---------------------|----------------------|------------------------------------|------------------------------------|----------------------|-----------|
| Legal First Name | Legal Surname | NI Number | Start Date & Time | End Date & Time | Actual Working Days | Actual Working Hours | Staff Absence Category             | Sickness Category                  | Sickness Subcategory | Narrative |
| Cheryl           | Todd          | XX295662C | 2023-03-06        | 2023-03-10      | 0.00                | 5.00                 | Time Off for Dependent<br>(Unpaid) | Time Off for Dependent<br>(Unpaid) |                      |           |
| Cheryl           | Todd          | XX295662C | 2023-03-01        | 2023-03-03      | 0.00                | 5.00                 | Sickness (Self Certificated)       | Chest and respiratory<br>problems  | Chest infection      |           |
| Cheryl           | Todd          | XX721682C | 2023-01-04        | 2023-01-06      | 3.00                | 25.8                 | Strike                             | Strike                             |                      |           |

- Save the file.
- In Arbor go back to your data import menu route and browse for the file to import.

School | Data | Import | Entity Import | Staff Absence Template

| ep 3: Upload the Staf          | Absence Template                                                                                                    |        |
|--------------------------------|----------------------------------------------------------------------------------------------------|--------|
| Template* 😡                    |                                                                                                    | Browse |
| port your completed Staff Abse | nce Template using the upload button to the right. Note: Please ensure that you have saved the template in an XLS format as any other file type will not work. |        |
|                                |                                                                                                    | 🗟 Uplo |

- Press the upload button to start the process.
- If you get an error saying there are errors in the data it could be that your staff members have missing NI numbers in Arbor. These will need entering before you can continue with the upload.

| Sta               | Absence Upload #8                                                                                                    |
|-------------------|----------------------------------------------------------------------------------------------------|
| <b>The</b><br>You | were some errors with your data<br>re some errors in with the data you are trying to import<br>ed to either correct the data here, or delete, amend and re-import your file. Hover over the field flagged in red below to see details of the error, then click this field to add in or correct the information.<br>errors have been resolved, you can click import |
| Stat              | B Delete Data Import                                                                                                    |
|                   | action V C Hide columns V Q Search this table                                                                                                    |
| Row               | er 🗸 Legal First 👻 Legal Surn 👻 NI Number 👻 Start Date 👻 End Date & 👻 Actual Wor 👻 Actual Wor V Staff Absen V Staff Absen V Sickness Ca V Sickness Su V Narrative 💌                                                                                                    |
|                   | XX881526C 🕜 💈                                                                                                    |
|                   | XX413132A 🖋 💈                                                                                                    |

- You can correct errors on screen using the pencil icon but we advise that you delete and fix the data in Arbor and then do the upload again to save this happening for future uploads.
- If any of the Sickness categories are empty you can populate these if you wish using the drop down menu. They are **not mandatory** and the absences will import ok with just a Staff Absence Category and blank sickness categories.

| &▼   | Actual Wor | • | Actual Wor | -        | Staff Absen | • | Sickness Ca 🔻 | Sickness Su 🔻 | Narrative 🔻 |   |  |
|------|------------|---|------------|----------|-------------|---|---------------|---------------|-------------|---|--|
| -0 🖋 | 0          | ø | 32.5       | <b>.</b> | Strike      | ~ | ~             | ~             | ø           | • |  |
| -0 🖋 | 0          | ø | 32.5       | <b>_</b> | Strike      | ~ | ~             | ~             | ø           | , |  |
| -2 🖋 | 3          | ø | 32.5       | <b>.</b> | Sickness (S | ~ | ~             | ~             | I           | , |  |

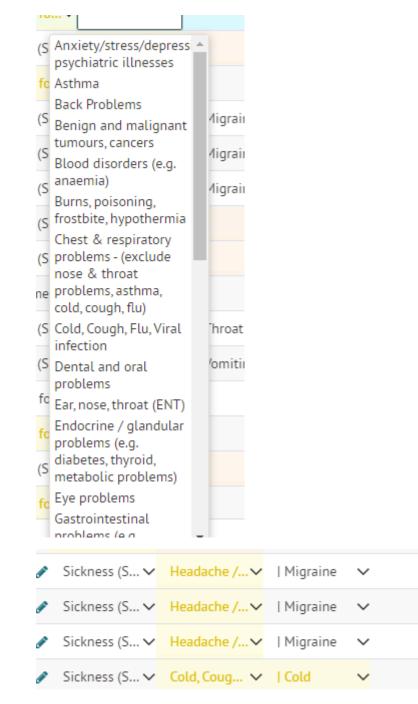

• One you are happy with the data you can click the import button.

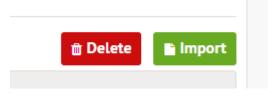

• Back on the import screen you will see the status work through the import process.

| Previous imports |               |                     |              |    |   |   |
|------------------|---------------|---------------------|--------------|----|---|---|
| Hide columns 💌   |               | Q Search this table | Ł Download ▼ | \$ | 0 | × |
| Name             | - Upload date | ▪ Status            |              |    |   | • |
| Staff Absence    | 21 Mar 2023   | Import in prog      | iress        |    |   |   |
|                  |               |                     |              |    |   |   |

• Refresh the screen to see the progress.

| 2                |               |                     |                  |
|------------------|---------------|---------------------|------------------|
| Previous imports |               |                     |                  |
| Hide columns 💌   |               | Q Search this table | ±Download▼ 🖄 🏟 🗙 |
| Name             | ▼ Upload date | ▼ Status            | •                |
| Staff Absence    | 21 Mar 2023   | Imported            |                  |
|                  |               |                     |                  |

• The process is now complete, and you will see the absences stored against the staff members Arbor record and can be viewed via the School | All Staff | Absences menu route or their individual records.

| <b>-</b> S | ichool 🔻       | System    | • |                      |  |
|------------|----------------|-----------|---|----------------------|--|
| A          | ctivities      |           | Þ | 1                    |  |
| \Ł ∧       | ll Staff       |           | Þ | Absences             |  |
| C          | Communications |           | Þ | Add New Staff Member |  |
| с          | ustom Repor    | rt Writer |   | Browse Staff         |  |
|            |                |           |   |                      |  |

• Change the dates to see more absences.

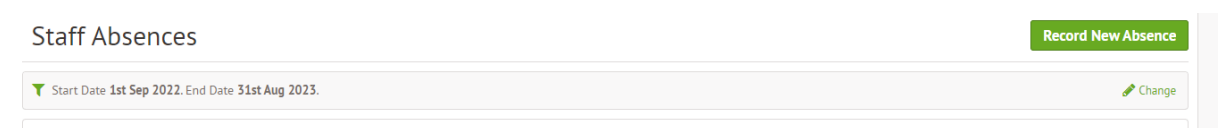

## For help using Arbor, please contact your IT department.